# «МойОфис Комплект Средств Разработки (SDK)» Информация о новой версии ПО Автономный Модуль Редактирования (АМР) 2.7

© ООО «НОВЫЕ ОБЛАЧНЫЕ ТЕХНОЛОГИИ», 2013–2023

ООО «НОВЫЕ ОБЛАЧНЫЕ ТЕХНОЛОГИИ»

# ПРОГРАММНОЕ ОБЕСПЕЧЕНИЕ

## «МОЙОФИС КОМПЛЕКТ СРЕДСТВ РАЗРАБОТКИ (SDK)»

# АВТОНОМНЫЙ МОДУЛЬ РЕДАКТИРОВАНИЯ (АМР)

# ИНФОРМАЦИЯ О НОВОЙ ВЕРСИИ ПРОГРАММНОГО ОБЕСПЕЧЕНИЯ (RELEASE NOTES)

2.7

На 9 листах

Москва 2023

Все упомянутые в этом документе названия продуктов, логотипы, торговые марки и товарные знаки принадлежат их владельцам.

Товарные знаки «МойОфис», «MyOffice» «Mailion» и «Squadus» принадлежат ООО «НОВЫЕ ОБЛАЧНЫЕ ТЕХНОЛОГИИ».

Ни при каких обстоятельствах нельзя истолковывать любое содержимое настоящего документа как прямое или косвенное предоставление лицензии или права на использование товарных знаков, логотипов или знаков обслуживания, приведенных в нем. Любое несанкционированное использование этих товарных знаков, логотипов или знаков обслуживания без письменного разрешения их правообладателя строго запрещено.

# **ОГЛАВЛЕНИЕ**

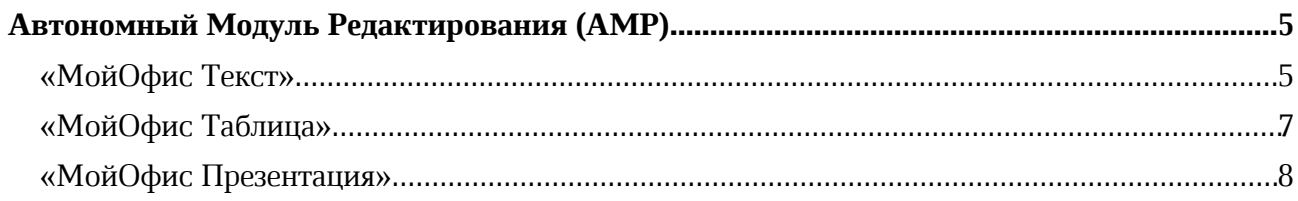

# Автономный Модуль Редактирования (АМР)

# «МойОфис Текст»

## 1. Интерфейс

- · Панель инструментов теперь автоматически изменяет размер и состав, в зависимости от размера окна веб-браузера.
- · При уменьшении размера окна часть инструментов будет скрыта.
- · Добавлена команда для вызова выпадающего меню скрытых в результате изменения размера панели инструментов действий.
- · Добавлены кнопки удаления фигур и изображений на панель инструментов.
- · Обновлен дизайн системных уведомлений.

*— Возможно некорректное отображение выпадающего меню скрытых действий в окнах небольшого размера.*

## 2. Таблицы

- · Добавлено отображение таблиц с примененными параметрами обтекания текстом, созданных в другом редакторе.
- · Добавлена возможность редактировать содержимое таблиц с примененными параметрами обтекания текстом.

*— Отсутствует возможность выделить несколько ячеек, строк или столбцов в таблицах с примененными параметрами обтекания текстом.*

*— Отсутствует возможность применить форматирование к выделенной области ячеек в таблицах с примененными параметрами обтекания текстом.*

*— Отсутствует возможность добавить или удалить несколько строк или столбцов в таблицах с примененными параметрами обтекания текстом.*

*— Отсутствует возможность изменить форматирование границ для всей таблицы или диапазона ячеек в таблицах с примененными параметрами обтекания текстом. Изменение форматирования границ возможно через применение внешних границ к каждой ячейке.*

*— Отсутствует возможность изменить размеры строк и столбцов с помощью захвата левой клавишей мыши и последующего перетягивания их границ в таблицах с примененными параметрами обтекания текстом.*

*— Отсутствует возможность копировать параметры форматирования в ячейках таблиц с примененными параметрами обтекания текстом.*

*— Отсутствует возможность изменить размер таблицы с примененными параметрами обтекания текстом с помощью угловых маркеров.*

*— Отсутствует возможность перемещаться внутри таблицы с примененными параметрами обтекания текстом с помощью стрелок вверх и вниз. Нажатие стрелки вверх поместит курсор в левый верхний угол таблицы, стрелки вниз – в правый нижний.*

# 3. Изображения

· Добавлена возможность перемещать изображения с помощью стрелок на клавиатуре.

*— Отсутствует возможность перемещать изображения с помощью стрелок на клавиатуре между страницами документа.*

# 4. Фигуры

· Добавлена возможность перемещать фигуры с помощью стрелок на клавиатуре.

*— Отсутствует возможность перемещать фигуры с помощью стрелок на клавиатуре между страницами документа.*

*— Отсутствует возможность вставить фигуру в таблицу с примененными параметрами обтекания текстом.*

#### 5. Гиперссылки

- · Добавлена возможность перейти по ссылке, добавленной к тексту внутри фигуры.
- · Добавлена возможность перейти по ссылке, добавленной к тексту в ячейке таблицы с примененными параметрами обтекания текстом.

#### 6. Поиск и замена

*— Поиск по тексту внутри таблиц с примененными параметрами обтекания текстом работает некорректно. Результаты поиска будут выделены серым в документе, но не учитываются на панели поиска.*

#### 7. Рецензирование

- · Добавлена возможность записывать и просматривать изменения, внесенные в таблицы в текстовом документе: добавление и удаление таблиц, добавление и удаление строк.
- · Добавлена возможность просматривать в режиме рецензирования изменения, внесенные в таблицы в текстовом документе в другом редакторе.

*— Отсутствует возможность частично принять или отклонить изменения (вставка или удаление строк) в таблицах.*

#### 8. Проверка правописания

*— Отсутствует проверка правописания для текста внутри таблицы с примененными параметрами обтекания текстом.*

#### 9. Справка

· Обновлена справка о работе приложения в соответствии с версией 2.7.

# «МойОфис Таблица»

# 1. Интерфейс

- · Панель инструментов теперь автоматически изменяет размер и состав, в зависимости от размера окна веб-браузера.
- · При уменьшении размера окна часть инструментов будет скрыта.
- · Добавлена команда для вызова выпадающего меню скрытых в результате изменения размера панели инструментов действий.
- · Добавлены кнопки удаления фигур, изображений и диаграмм на панель инструментов.
- · Обновлен дизайн системных уведомлений.

*— Возможно некорректное отображение выпадающего меню скрытых действий в окнах небольшого размера.*

# 2. Листы

· При создании нового файла активная область первого листа теперь состоит из 300 строк и 26 столбцов.

# 3. Изображения

· Добавлена возможность перемещать изображения с помощью стрелок на клавиатуре.

*— Отсутствует возможность перемещать изображения с помощью стрелок на клавиатуре между листами.*

# 4. Фигуры

· Добавлена возможность перемещать фигуры с помощью стрелок на клавиатуре.

*— Отсутствует возможность перемещать фигуры с помощью стрелок на клавиатуре между листами.*

## 5. Заметки

- · В заметке в ячейке теперь отображается имя пользователя, оставившего комментарий.
- · Добавлена поддержка отображения имени пользователя в заметках, созданных в сторонних редакторах.

# 6. Справка

· Обновлена справка о работе приложения в соответствии с версией 2.7.

# «МойОфис Презентация»

# 1. Интерфейс

- · При уменьшении размера окна часть инструментов будет скрыта.
- · Добавлена команда для вызова выпадающего меню скрытых в результате изменения размера панели инструментов действий.
- · Панель инструментов теперь автоматически изменяет размер и состав, в зависимости от размера окна веб-браузера.Добавлены кнопки удаления фигур, изображений и текстовых блоков на панель инструментов.
- · В меню «Вставка» добавлен пункт «Ссылка».
- · В меню «Вид» добавлен пункт «Границы текстовых блоков».
- · Обновлен дизайн системных уведомлений.

*— Возможно некорректное отображение выпадающего меню скрытых действий в окнах небольшого размера.*

## 2. Работа с документом

· Добавлена возможность скрывать или отображать границы текстовых блоков в режиме редактирования.

# 3. Изображения

· Добавлена возможность перемещать изображения с помощью стрелок на клавиатуре.

*— Отсутствует возможность перемещать изображения с помощью стрелок на клавиатуре между слайдами.*

# 4. Фигуры

· Добавлена возможность перемещать фигуры с помощью стрелок на клавиатуре.

*— Отсутствует возможность перемещать фигуры с помощью стрелок на клавиатуре между слайдами.*

#### 5. Гиперссылки

- · Добавлена возможность добавить ссылку в документ с помощью командного меню, панели инструментов, меню «Вставка», контекстного меню, горячих клавиш.
- · Добавлена возможность добавить ссылку к выделенному фрагменту текста или слову внутри ячейки таблицы, фигуры, изображения или текстового блока, в котором установлен курсор.
- · Добавлена возможность создать ссылку в ячейке таблицы, фигуре, изображении или текстовом блоке.
- · Добавлено автоматическое форматирование ссылок и электронных адресов как гиперссылок.
- · Добавлена возможность редактировать текст и адрес ссылки с помощью контекстного меню, панели инструментов, меню «Вставка» или всплывающего окна.
- · Добавлена возможность копировать адрес ссылки с помощью контекстного меню или всплывающего окна.

- · Добавлена возможность перейти по ссылке с помощью контекстного меню, всплывающего окна или горячих клавиш.
- · Добавлено всплывающее окно с возможностью копировать и редактировать адрес ссылки, а также командой перехода по ссылке.
- При вставке ссылки в документ в поле «Адрес» автоматически добавляется адрес гиперссылки, находящийся в буфере обмена.
- · При вставке ссылки в выделенный фрагмент текста в поле «Текст» автоматически добавляется выделенный текст.

*— При выделении нескольких ссылок опция редактирования доступна только для первой ссылки.*

*— При добавлении ссылки к выделенному фрагменту текста, уже содержащему ссылку или ее часть: если выделение начинается с ссылки, то будет открыто окно редактирования существующей ссылки, а если выделение начинается с текста – к выделенному фрагменту будет добавлена новая ссылка.*

*— При вставке ссылки в текст его свойства форматирования будут очищены.*

*— Отсутствует возможность вставить ссылку в выделенную группу фигур.*

# 6. Горячие клавиши

- CTRL  $(CMD) + K \text{co3}$ дать ссылку.
- CTRL (CMD) + ЛКМ перейти по ссылке.

# 7. Справка

· Обновлена справка о работе приложения в соответствии с версией 2.7.